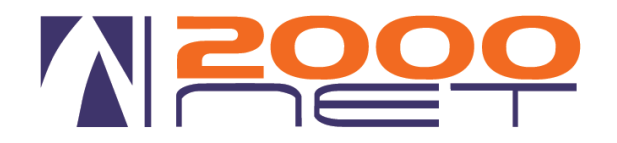

# **SERVIZIO "FIPH" - FULL IP PBX HOSTED**

# **Servizio CTI/TAPI**

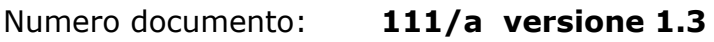

Data : **10/01/2013**

Oggetto: **VIS 2.0 Modulo CTI/TAPI per chiamare con Outlook**

Redattore documento: **Bagnara Massimiliano**

## **Con questo plug-in sarà possibile comporre il numero telefonico utilizzando Outlook 2003-2007-2010.**

### **Prerequisiti**

- **Sistema operativo**
	- o Microsoft Windows XP Sp2o SP3
	- o Vista
	- o Windows 7 32/64Bit
- **Microsoft Outlook 2003-2007-2010**
- **512 MB RAM minimo**

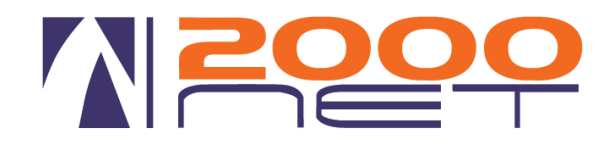

#### **Installazione**

Effettuare il download del software

**Versione CUCM 6 a 32 Bit <http://www.2000net.it/downloadopen/ciscoTSP.exe>**

**Versione CUCM 8 <http://www.2000net.it/downloadopen/CiscoTSPx64.exe> <http://www.2000net.it/downloadopen/CiscoTSPx32.exe>**

doppio click sul file ed eseguire il setup senza modificare alcuna impostazione predefinita

Dopo il setup riavviare il PC

Aprire il pannello di controllo e click su "Opzioni Modem e telefoni" o "Modem e Telefoni".

Click su Avanzate

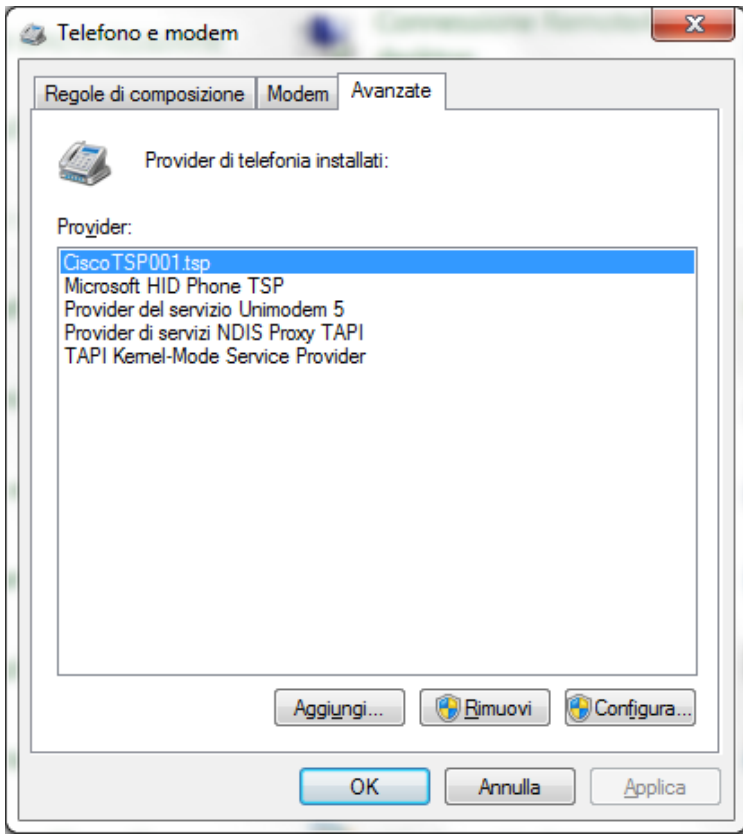

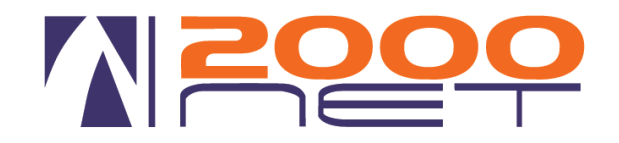

### Selezionare CiscoTSP001.tsp e click su Configura

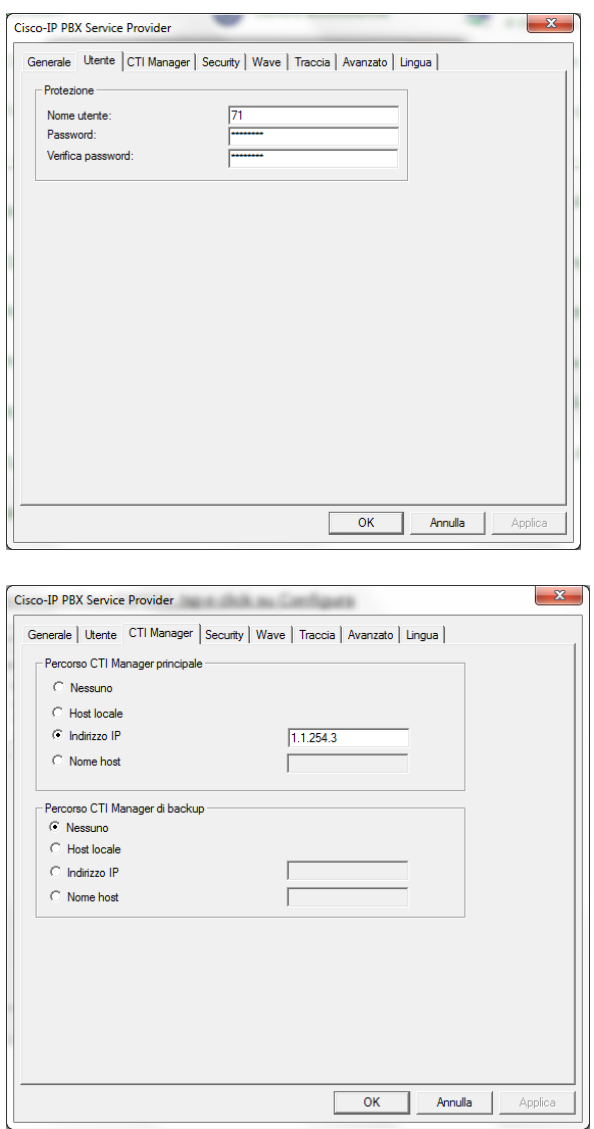

Posizionarsi su Utente ed immettere il nome utente e la password (precedentemente inviati) relativa al telefono che si vuole governare.

Posizionarsi su CTI Manager ed immettere l'indirizzo IP del Cisco UCM

Versione 8.3: 1.1.254.5

Versione 6.1: 1.1.254.3 Versione 6.1: 1.1.254.4

Premere su OK e tornare sul pannello Modem e telefoni

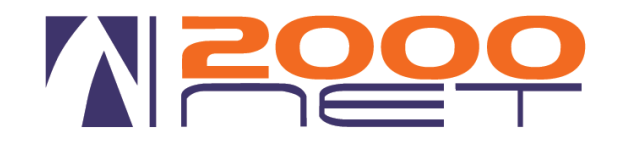

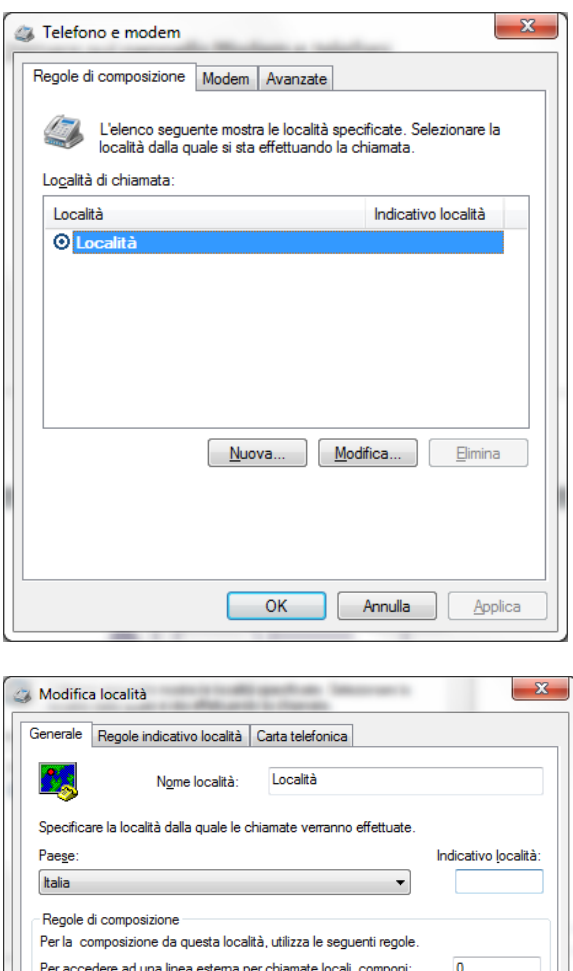

Per accedere ad una linea estema per chiamate interurbane, componi:  $\boxed{0}$ 

OK Annulla Applica

Utilizza questo codice operatore per chiamate interurbane: Utilizza questo codice operatore per chiamate internazionali:

Per disattivare l'avviso di chiamata, compone: Composizione: O A frequenza © A impulsi

Posizionarsi su Regole di composizione click su Modifica

#### Mettere 0 sulle voci:

Per accedere ad una linea esterna locale

Per accedere ad una linea esterna interurbana

#### Click su OK e riavviare il PC

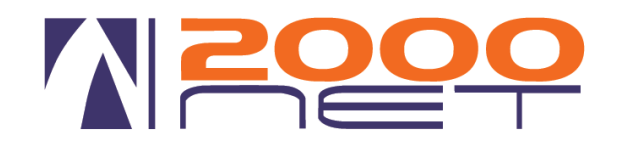

### Aprire Microsoft Outlook e posizionarsi su una scheda contatto, click su nuova chiamata (icona telefono)

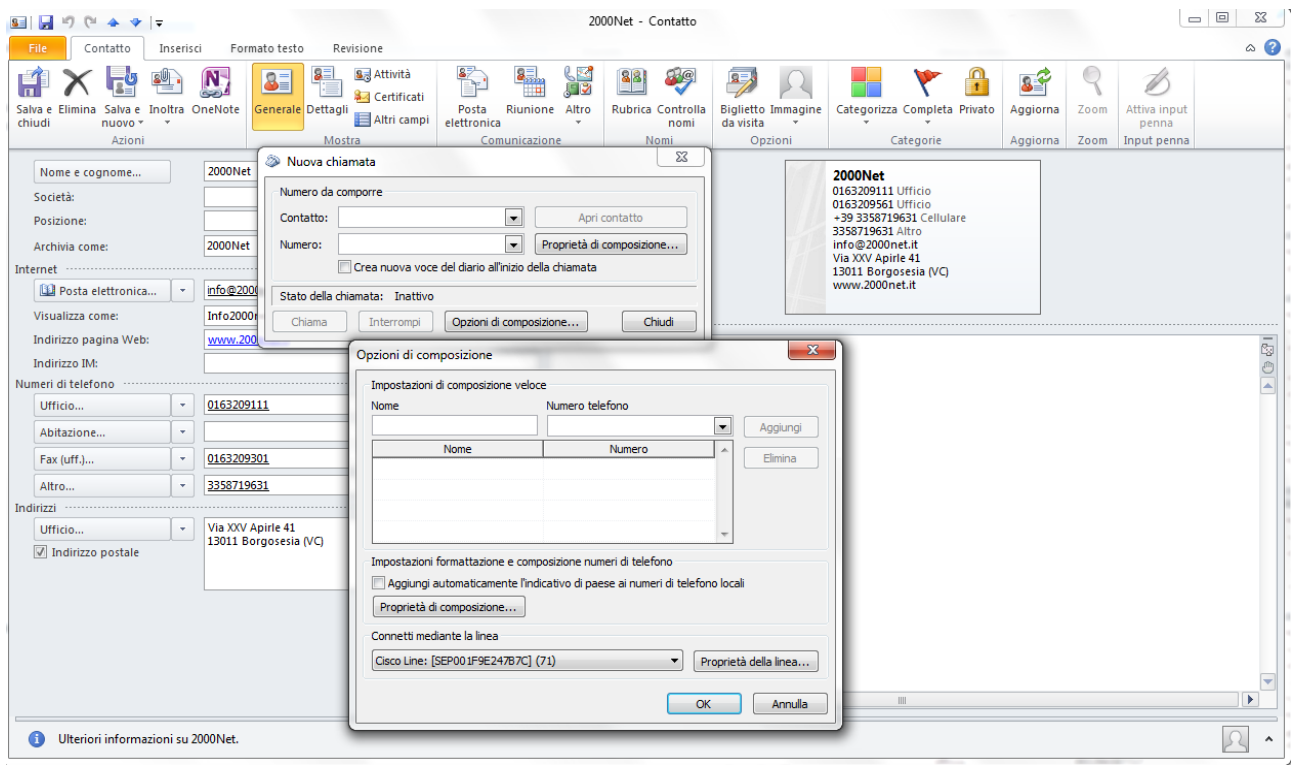

Sul campo connetti mediante la linea selezionare "Cisco Line: [SEP………]"

Nel caso non comparisse la line Cisco Line ricontrollare i passaggi, poi chiamare l'assistenza telefonica.

Fine.

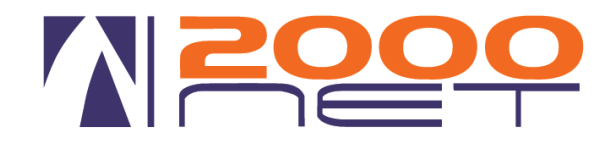

### Provare ad effettuare una chiamata.

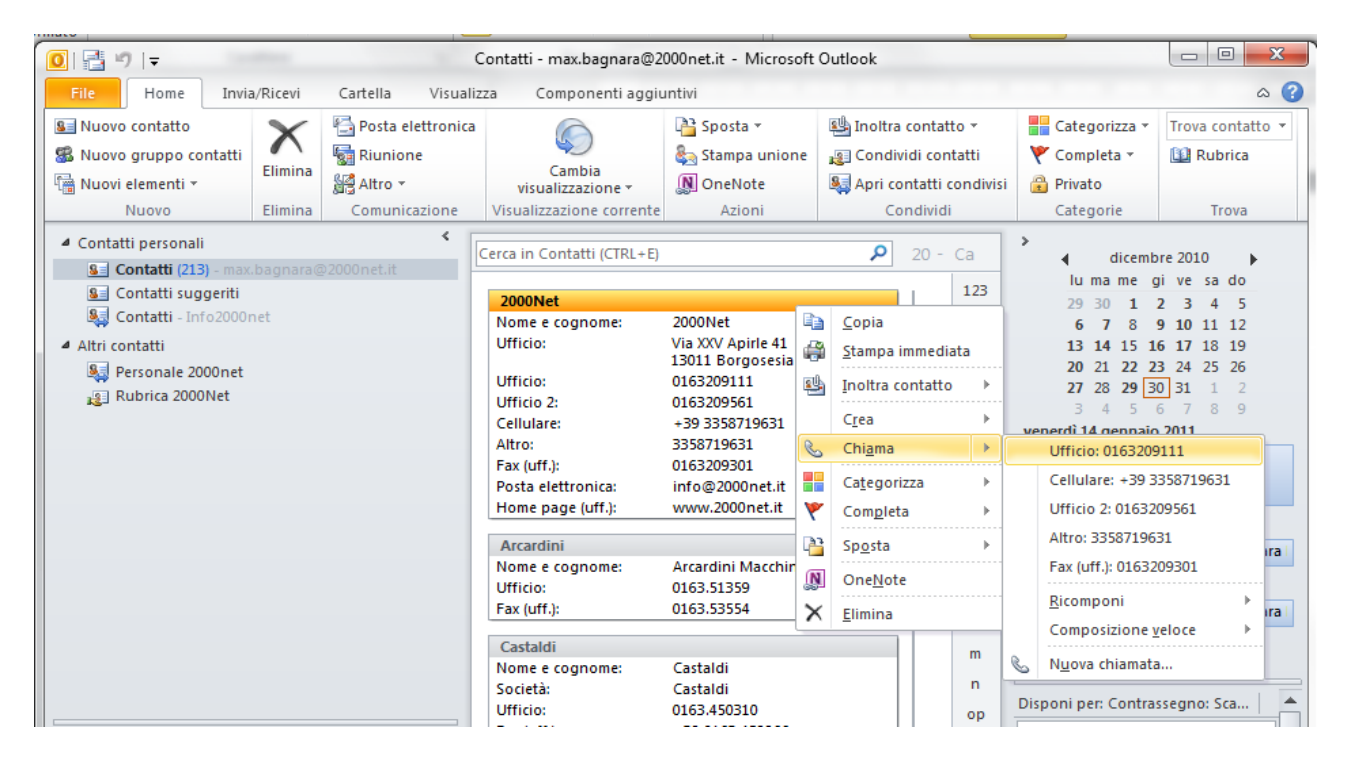